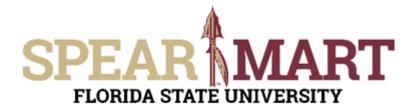

## **Overview**

This job aid will discuss how you can create "favorite" carts for goods and services that you requisition for on a regular basis without having to create a new cart each time an order is placed.

### NOTE:

Your accounting information, due dates, and shipping information will need to be entered on each requisition on the check out screen prior to submittal.

Access SpearMart by navigating to <a href="https://my.fsu.edu/">https://my.fsu.edu/</a> and logging in with your MyFSU username and password, and then click the SpearMart Icon under MyFSU Links:

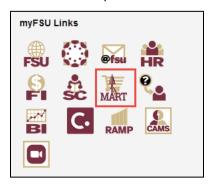

You will begin by creating a new requisition in SpearMart. This example will be utilizing a non-catalog request, but the same steps can be followed/used for any of the other manual forms.

On the SpearMart Home page, select the non-catalog request form:

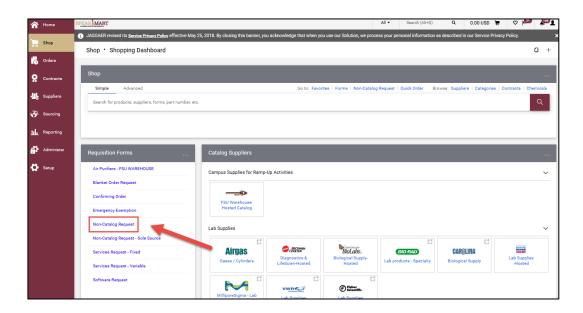

Once the form opens, fill out all of the pertinent information required for your order:

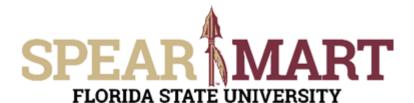

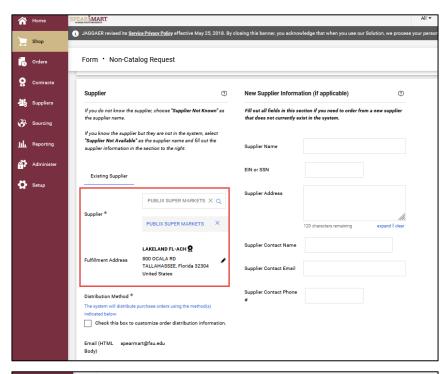

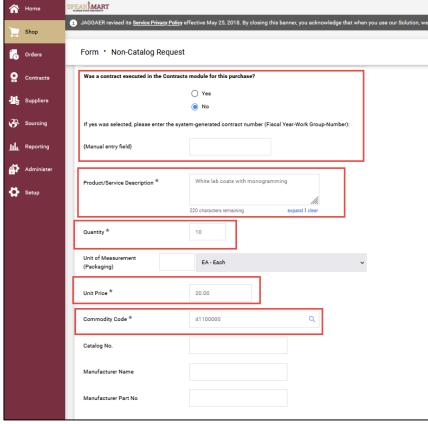

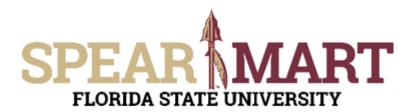

Once that is done, scroll to the top of the form and click the "heart" icon:

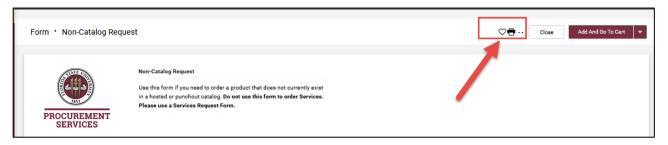

From there, the screen below will appear. For Step 1, fill in the Item nickname & Description boxes with the appropriate reference description. For Step 2 click the "Add New" drop down and select "top level personal folder."

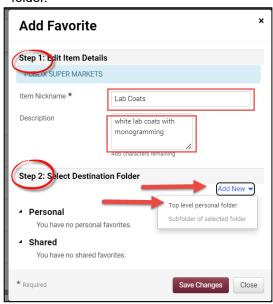

Enter in your Name & Description and click Save Changes

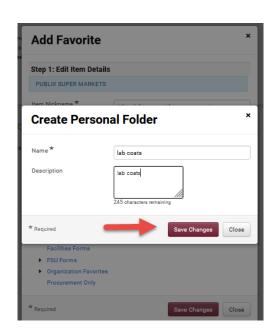

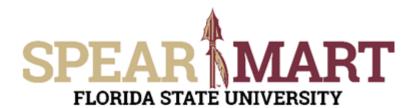

Your personal folder will appear, then click save changes:

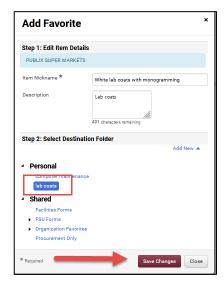

You will see this message appear at the top right-hand side of your screen when complete:

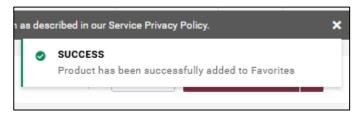

From there, click "Add and Go to Cart" as normal and either assign or proceed to check out.

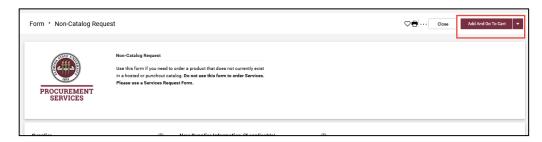

The next time you need to order the item(s) you have saved, go to the SpearMart Home page and click on "Favorites"

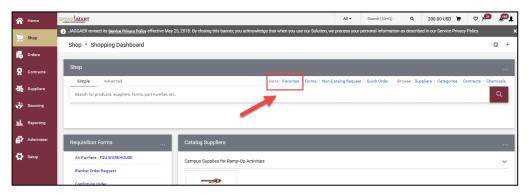

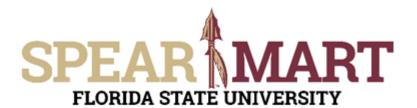

Your list will appear and you can click on the item needed:

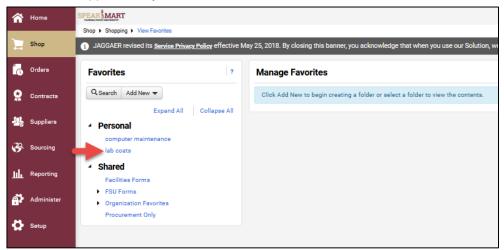

Then click the "View Form" button:

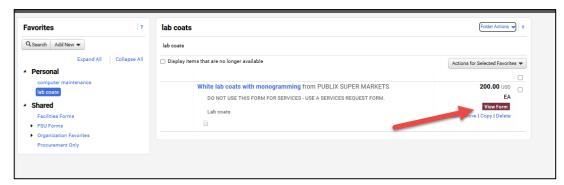

All of your form data will appear, and you can just make any necessary edits, then click "Add And Go To Cart" to assign your cart or check out. For additional help on either of these actions, see the **Complete a Requisition** or **Assign a Shopping Cart** Job Aid.

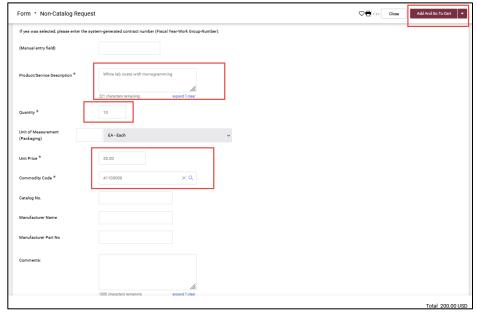